# E-800/E-600

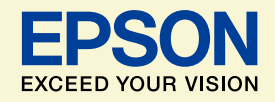

NPD4121-00

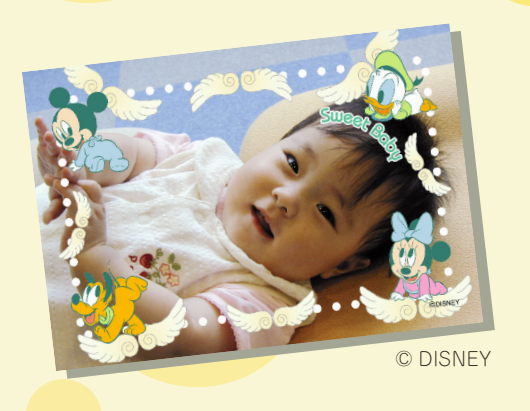

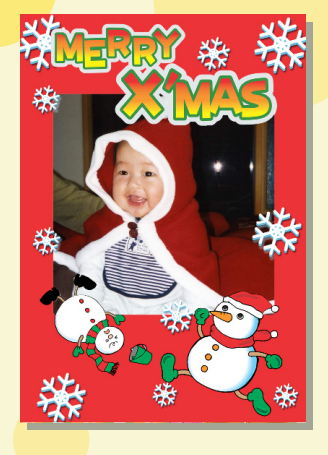

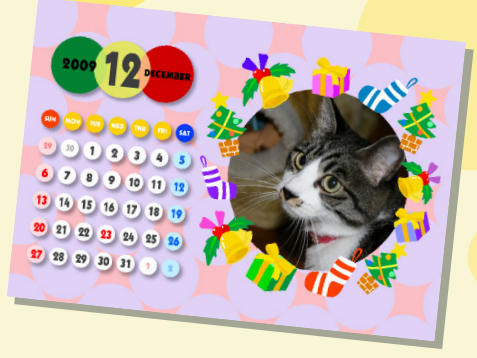

# よくわかる!カラリオガイド

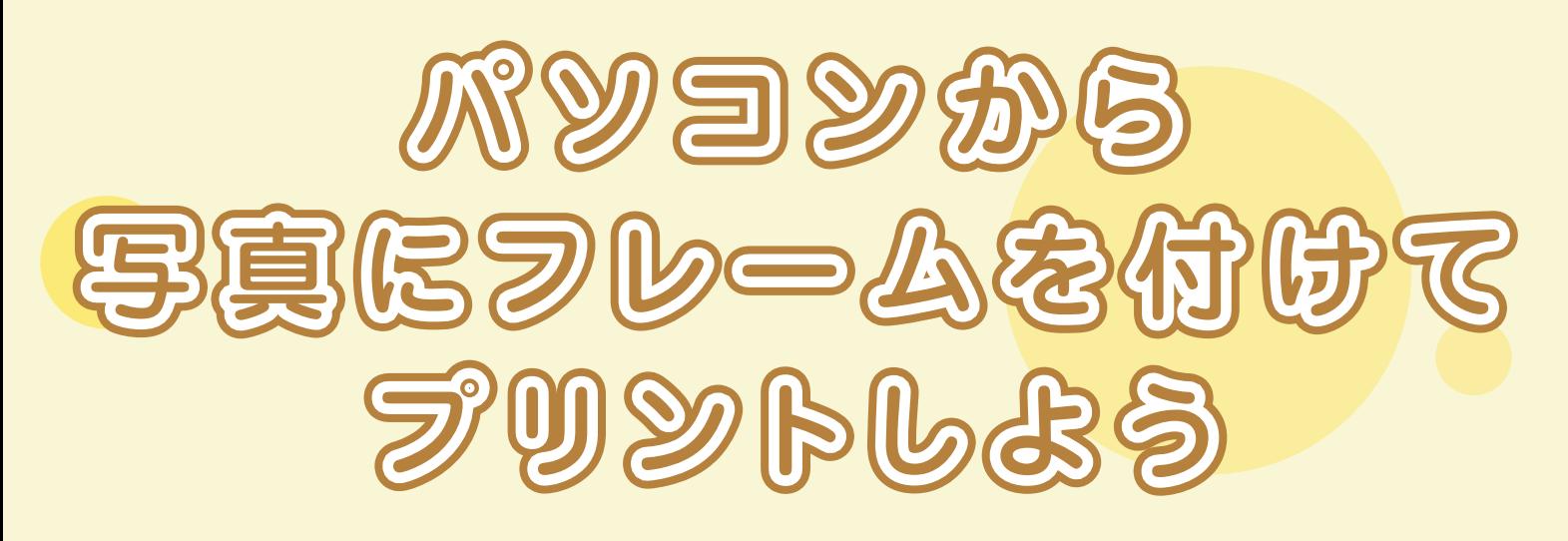

オリジナルカレンダーを作ったり いろんなフレームを使って楽しもう!

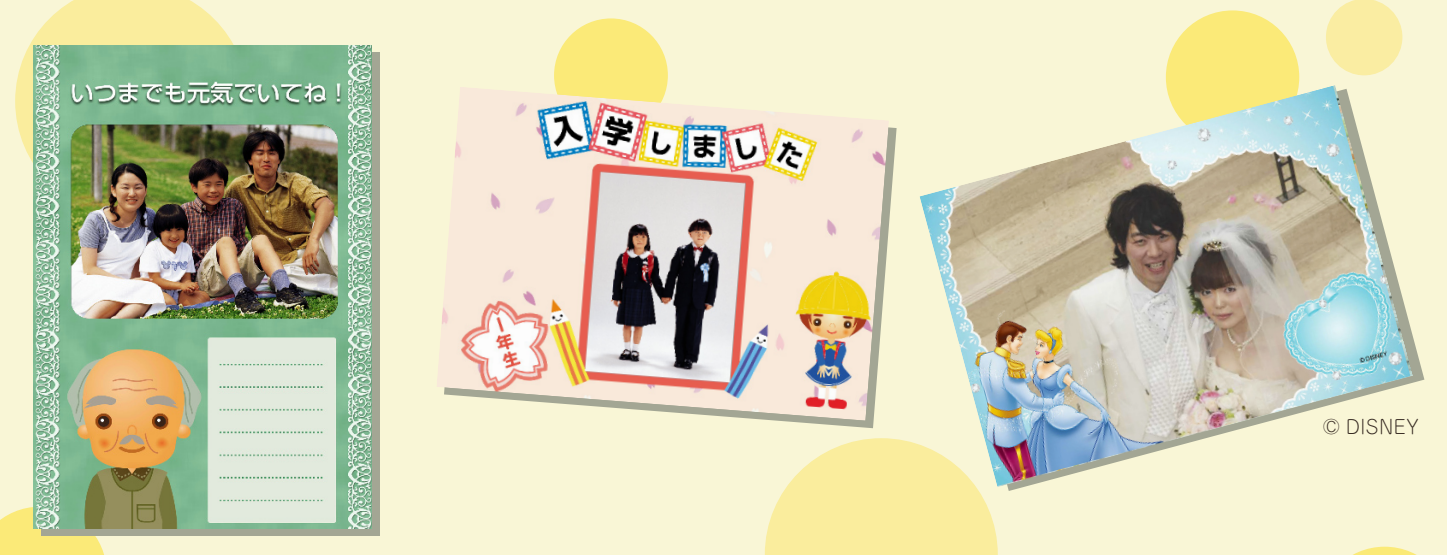

※このマニュアルでは、E-800 を例に説明しています。

# 「P.I.F. フレーム」とは?

# どんなことができるの?

「P.I.F. フレーム (PRINT Image Framer)」とは、写真に重ね合わせて印刷するレイアウトデータの ことです。キャラクター・年賀状・カレンダーなどさまざまなフレームが準備されていますので、 お好みのフレームでオリジナル写真をお楽しみください。

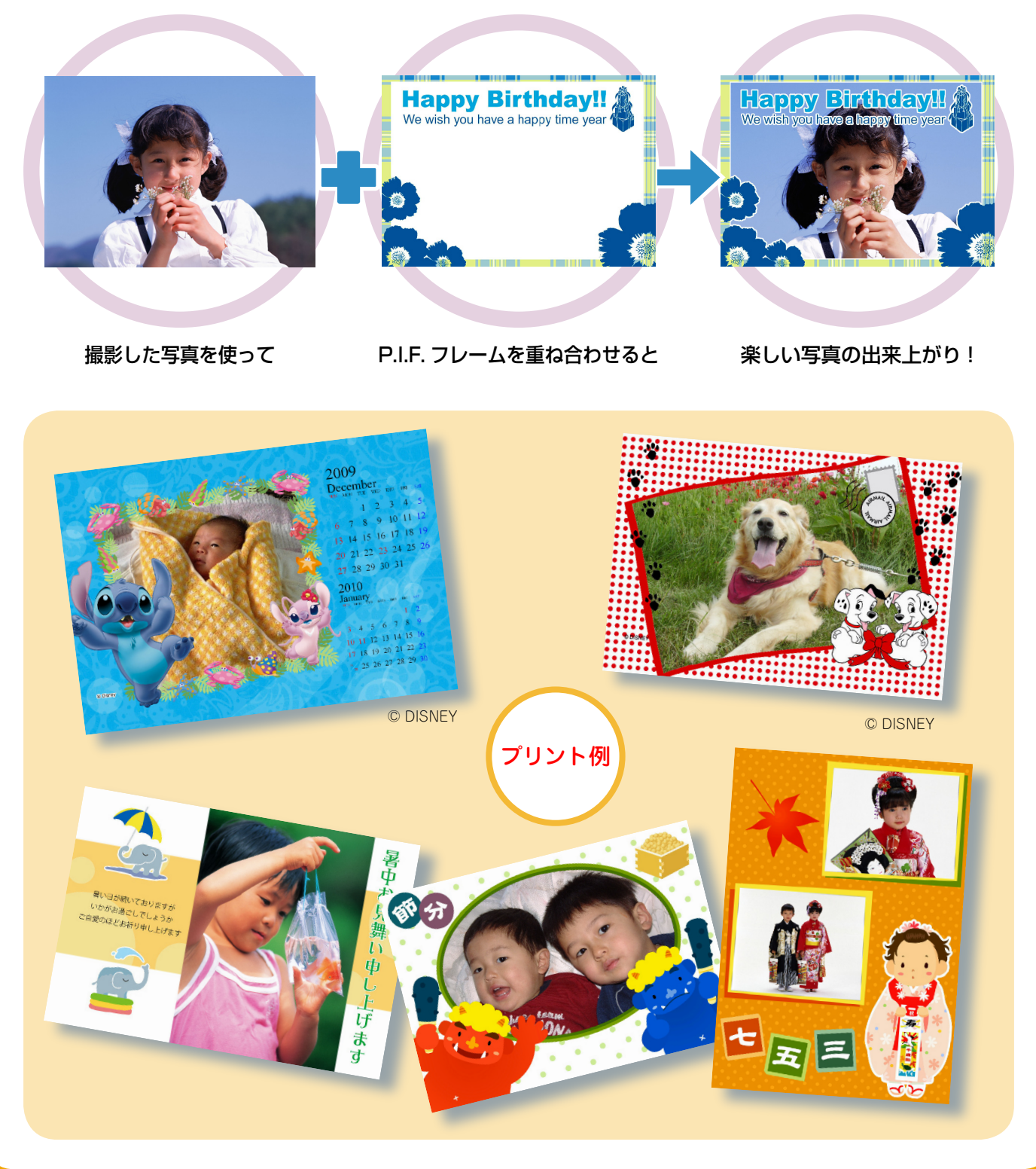

**––**

# P.I.F.フレームはどこにあるの?

P.I.F. フレームは、プリンタや E-Photo(付属ソフトウェア)に内蔵されていますが、エプソンのホー ムページなどから、もっといろいろな種類の P.I.F. フレームを入手することができます。

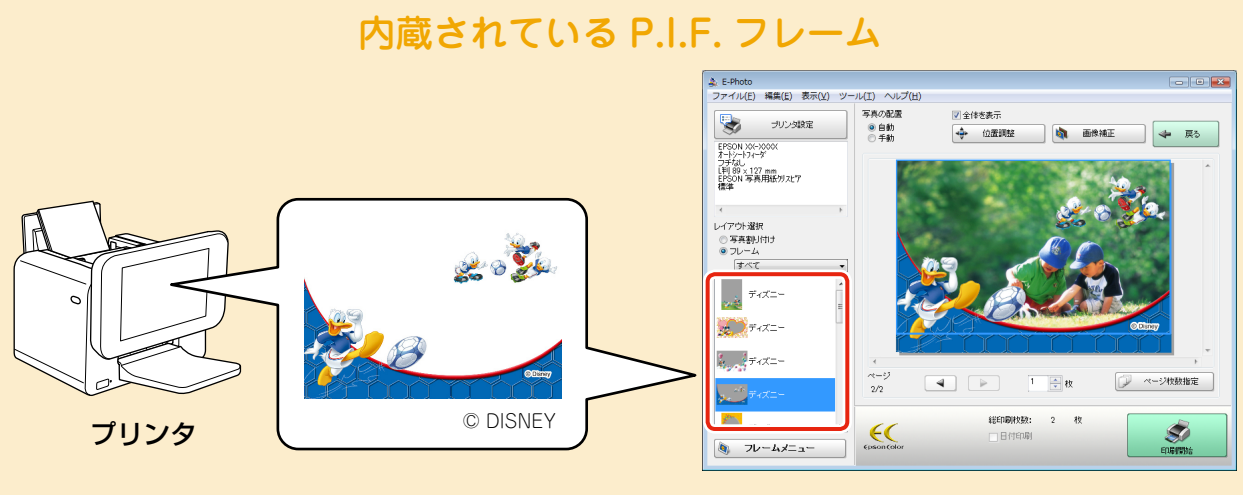

E-Photo 画面

- ※ プリンタに内蔵されている P.I.F. フレームの印刷方法は、プリンタの画面で見るヘルプをご 覧ください。
- ※ E-Photo に内蔵されている P.I.F. フレームの印刷方法は、4 ページをご覧ください。
- ※ 上記の P.I.F. フレームはイメージです。実際に内蔵されている P.I.F. フレームと異なること があります。

# もっといろいろな P.I.F. フレームを使いたいとき

E-Photo からエプソンのホームページにアクセスして、P.I.F. フレームをダウンロード(追加) します。

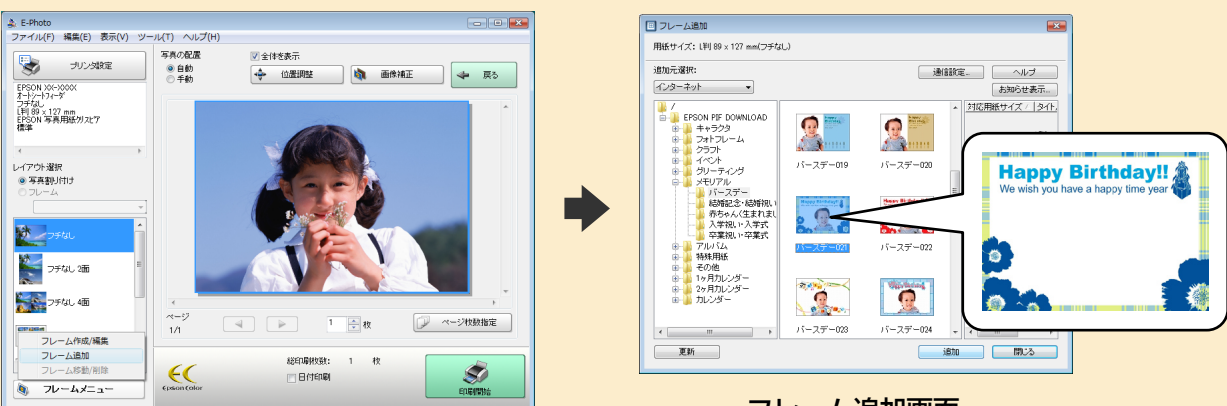

## E-Photo 画面

- フレーム追加画面
- ※ 上記操作の詳細は 4 ページをご覧ください。
- ※ エプソンのホームページでサンプル画像を見ながらダウンロードすることもできます。 詳細は 10 ページをご覧ください。
- ※ 一部プリント例では、エプソンのホームページに掲載されている P.I.F. フレームを使用して います。掲載されている P.I.F. フレームは予告なく変更されることがあります。

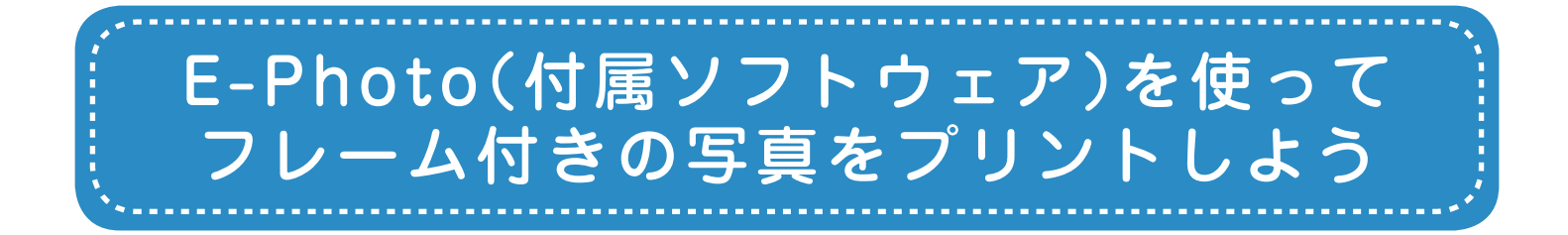

フレーム付きの写真をプリントするには、É-Photo (付属ソフトウェア) を使用します。 E-Photo は写真を簡単に印刷できるソフトウェアです。

ここでは、E-Photo からエプソンのホームページにアクセスして、P.I.F. フレームをダウン ロード(追加)し、フレーム付きの写真を印刷する手順を説明します。

※E-Photo に内蔵されている P.I.F. フレームを印刷するときは、手順 1 ~ 6 と手順 12 以降 をご覧ください。

# E-Photo を起動します。

## < Windows の場合>

[スタート]-[すべてのプログラム](または [プログラム])-[Epson Software]-[E-Photo]の順にクリッ クします。

## < Mac OS X の場合>

 $\bf{2}$ 

ハードディスク内の [アプリケーション] - [Epson Software] - [E-Photo] - [E-Photo] アイコンの順 にダブルクリックします。

 写真の保存フォルダを選択します。

これ以降の説明では、Windows の場合を例に説明して います。Mac OS X での操作方法の詳細は、E-Photo のヘルプをご覧ください。

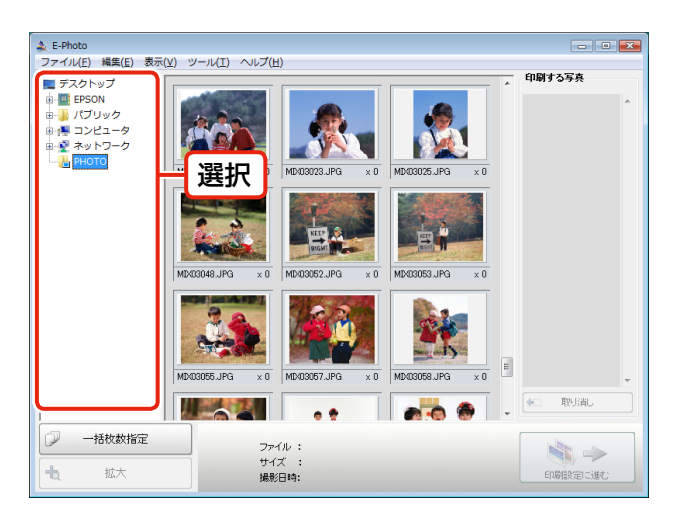

-<br>ファイル : MDの3023.JPG

サイズ :295KB<br>撮影日時: 2005.04.26.02:00

取消

 $\blacktriangle$ 

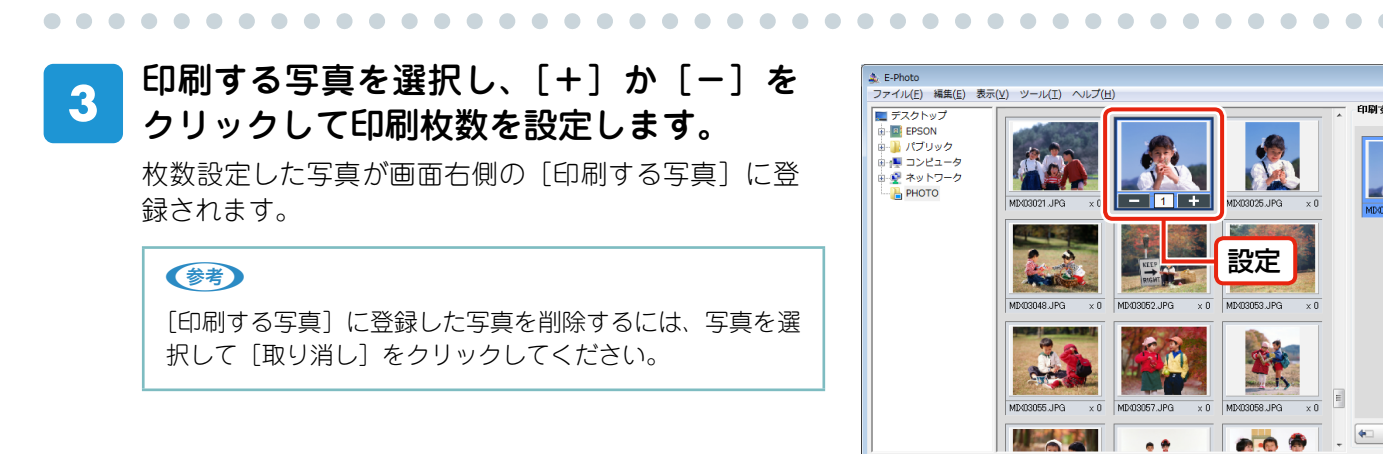

#### **––**

一括枚数指定

拡大

 [印刷設定に進む]をクリックして、[印刷 4 設定]画面を表示します。

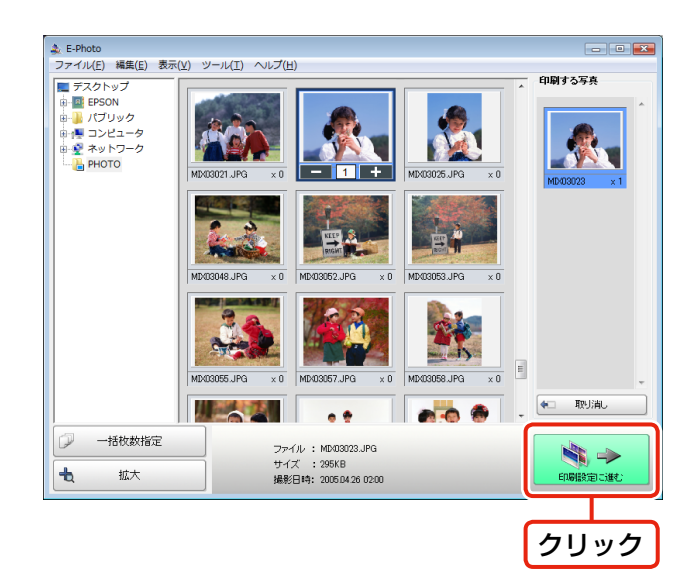

### プリンタの設定を確認します。  $5\overline{)}$ 設定を変更するときは、[プリンタ設定]をクリックし て手順 6 に進んでください。 設定を変更しないときは、手順 7 に進んでください。

. . . . . .

 $\bullet$  $\sqrt{2}$  $\blacksquare$  $\blacksquare$  $\begin{array}{c} \begin{array}{c} \begin{array}{c} \begin{array}{c} \end{array} \end{array} \end{array} \end{array} \end{array}$  $\bullet$  $\bullet$  $\begin{array}{c} \hline \end{array}$  $\bullet$  $\begin{array}{c} \begin{array}{c} \begin{array}{c} \begin{array}{c} \end{array} \end{array} \end{array} \end{array}$  $\blacksquare$  $\bullet$ 

. . . . . . . . . . . . . . . .

. . . . . . . . . . . .

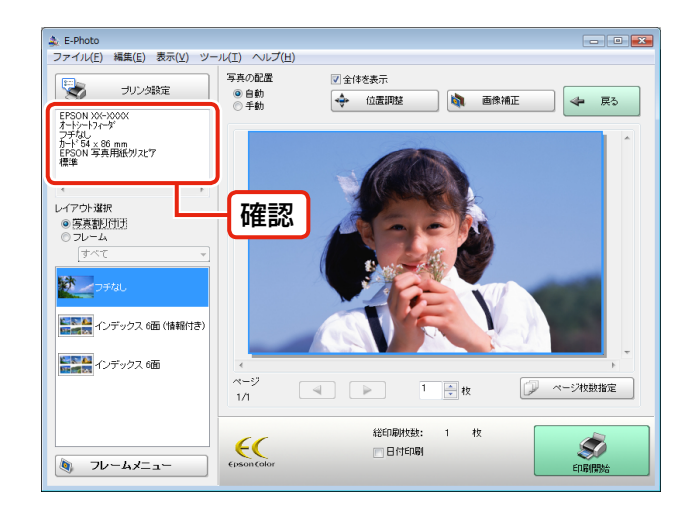

. . . . . . . . . .

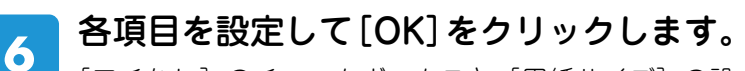

「フチなし〕のチェックボックスと「用紙サイズ〕の設 定は必ず確認してください。手順 14 の P.I.F. フレーム 選択一覧には、ここで設定した [フチなし]・[用紙サ イズ]に対応した P.I.F. フレームだけが表示されます。

 $\mathbf{A} \mathbf{A} \mathbf{A} \mathbf{A}$ 

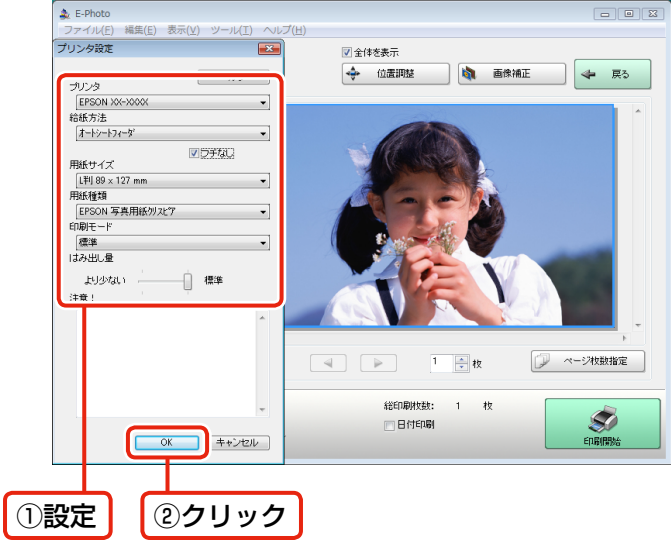

[フレームメニュー]の[フレーム追加]  $\overline{Z}$ をクリックして、[フレーム追加]画面を 表示します。

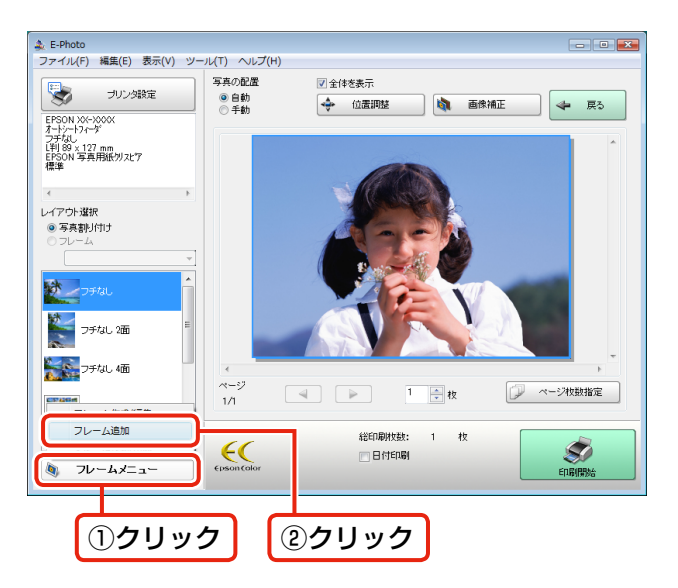

 [追加元選択]で[インターネット]を選 8 択します。

. . . . . . . .

 $\bullet$   $\bullet$ 

. . . . . . . . . .

 $\sqrt{2}$ 

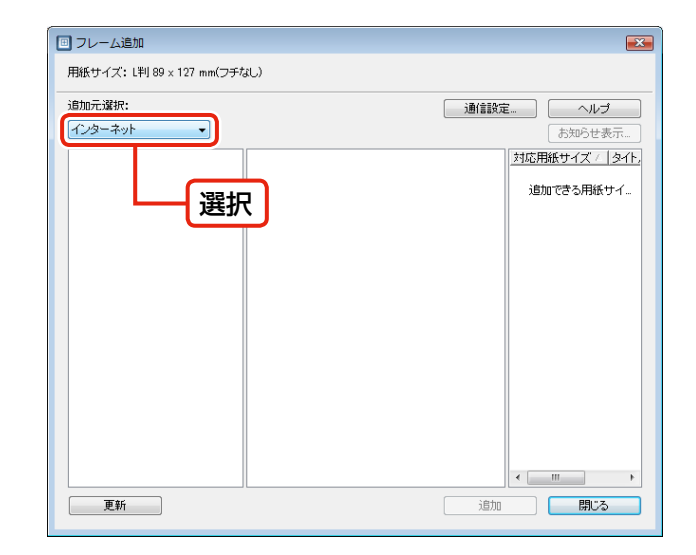

 初めて[インターネット]を選択したと 9 きは、[通信設定]画面が表示されます。 「MyEPSON」の ID とパスワードを入力 して、[OK]をクリックします。

## (参考)

. . . . . . . .

「MyEPSON」とは、お勧めの情報やサポート情報などを お届けする無料のパーソナルサイトです。ユーザー登録を すると、「ユーザー ID]と「接続パスワード]が入手でき ます。ユーザー登録の詳細はエプソンのホームページをご 覧ください。  $<$  http://www.epson.jp  $>$ 

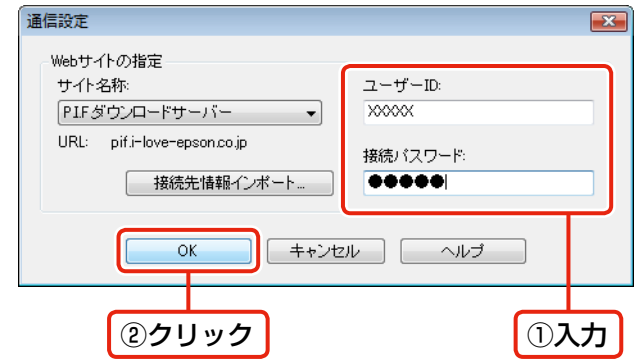

. . . . . . . . . . . .

# 10 追加したい P.I.F. フレームの種類 (フォ ルダ)を選択し、P.I.F. フレームを選択し て、「追加〕をクリックします。

手順6で設定した用紙サイズ(画面上側に表示)と P.I.F. フレーム対応用紙サイズ (画面右側に表示) が合 うものを選択してください。

## (参考)

長時間放置すると接続が切れ、[更新]を押しても接続でき ないことがあります。そのときは、「フレーム追加]画面を 一旦閉じて、再表示してください。

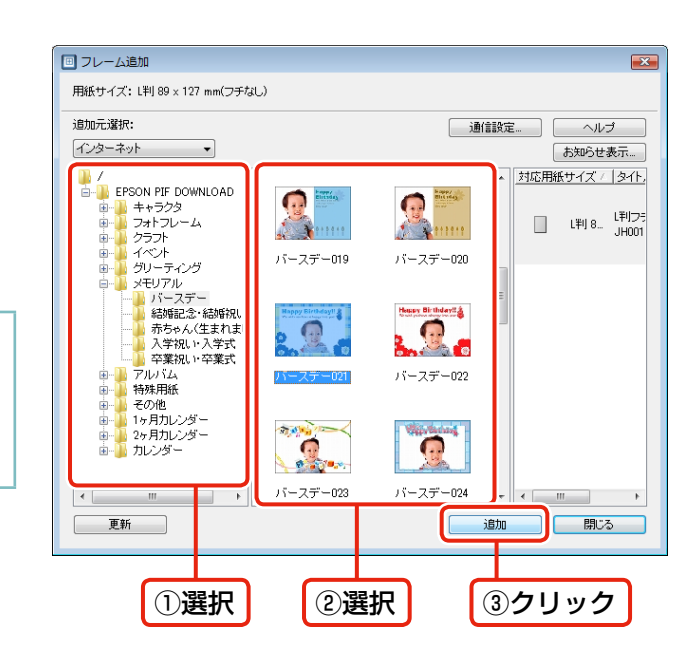

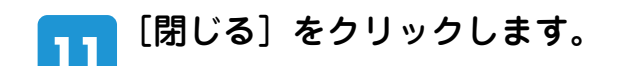

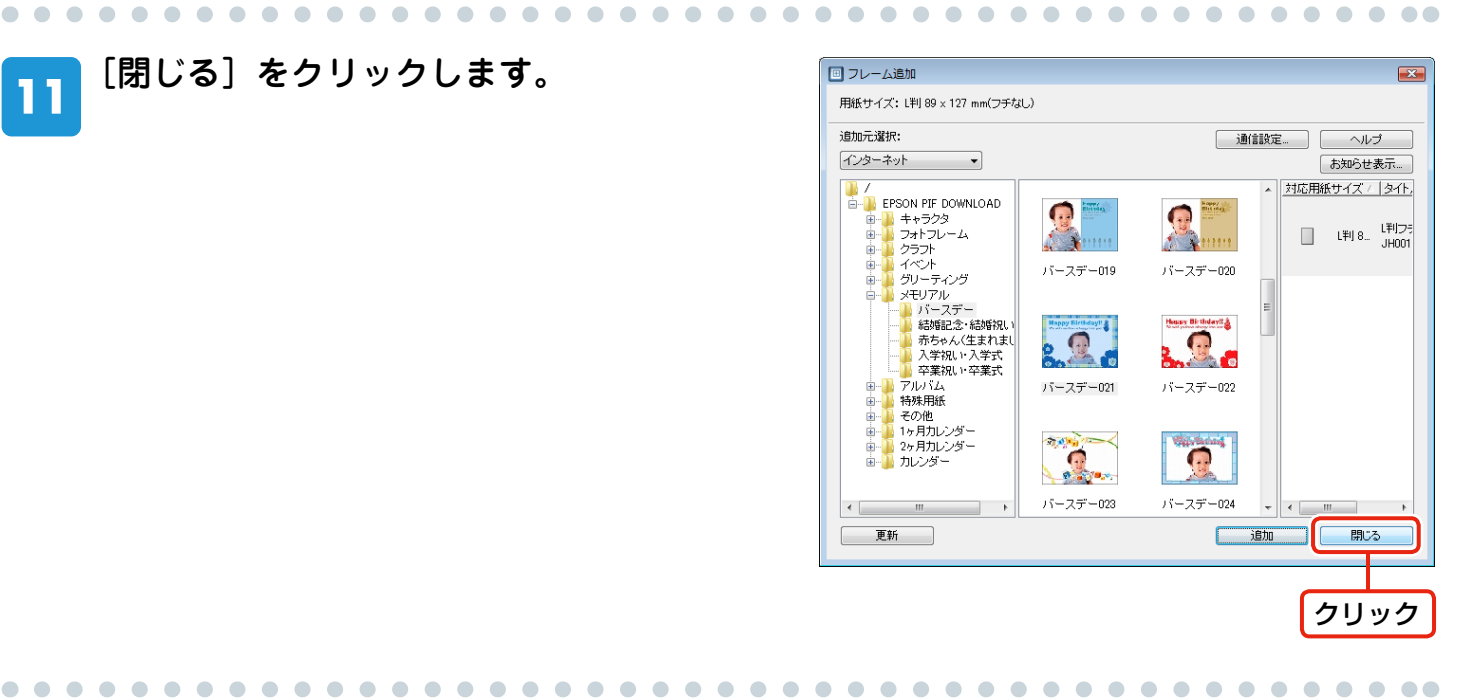

#### プリンタに用紙をセットします。 12

用紙のセット方法は、プリンタの取扱説明書をご覧ください。

#### [レイアウト選択]の[フレーム]をクリッ 13 クします。

[フレーム]下のメニューでは[すべて]を選択します。 P.I.F. フレームを分類しているときは、該当の分類名を 選択します。

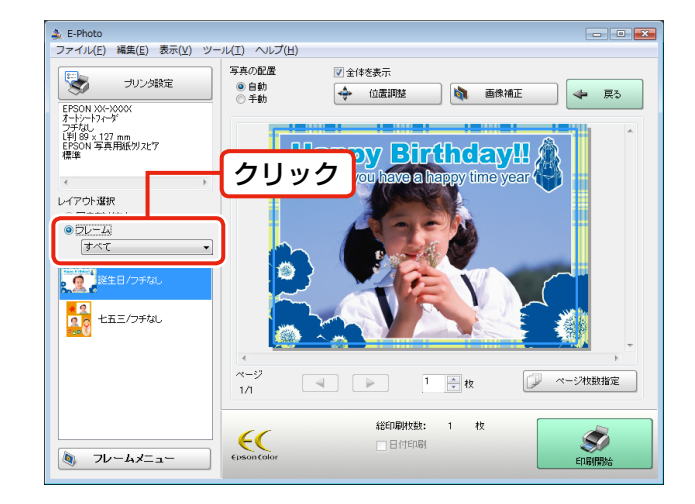

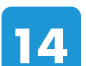

# P.I.F. フレームを選択します。

プレビューで写真とP.I.F.フレームの組み合わせイメー ジを確認します。

#### (参考)

フレーム一覧には、手順 6 の「プリンタ設定]画面で設定 した[フチなし]・[用紙サイズ]に対応の P.I.F. フレーム だけが表示されます。

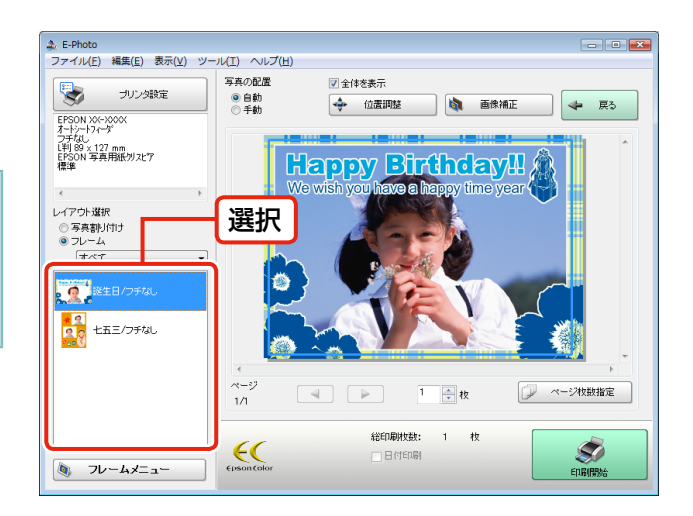

#### 必要に応じて、位置調整やページ枚数を設 15 定します。

写真をドラッグすると、写真の位置を調整できます。

#### (参考) 複数の枠がある P.I.F. フレームでは、自動で写真が配置さ れますが、配置や順番を入れ替えることができます。 ①[写真の配置]で[手動]を選択します。 ② 表示された画面から写真をドラッグ&ドロップします。 また、写真をドラッグして移動することもできます。  $\triangle$  E-Photo ·イル(F) 編集(E) 表示(V 写真の配置 ■全体を表示 マンタ ラリンタ設定 → 位置調整 □ 時 画像補正 ← 戻る  $<sup>•</sup>$  +4b</sup> ①クリック C. **AS**

②ドラッグ&ドロップ

 $\frac{1}{1}$ 

 $\epsilon$ 

総印刷枚数: 1 枚

. . . .

一日付印刷

| ページ牧動指定

Š)

x03071.

. . . . . . . . . . . . . .

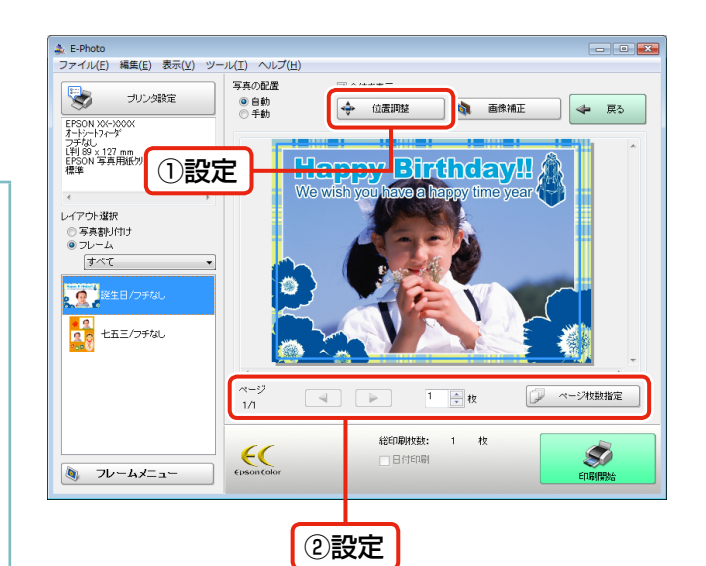

 [印刷開始]をクリックして、印刷を開始 16 します。

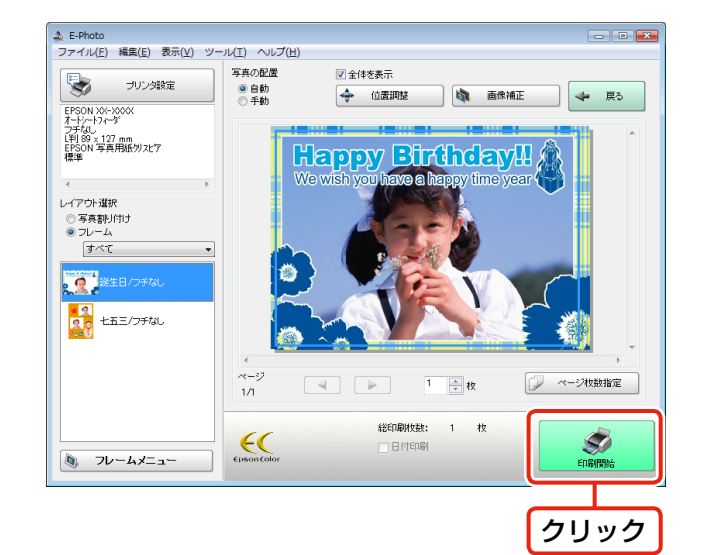

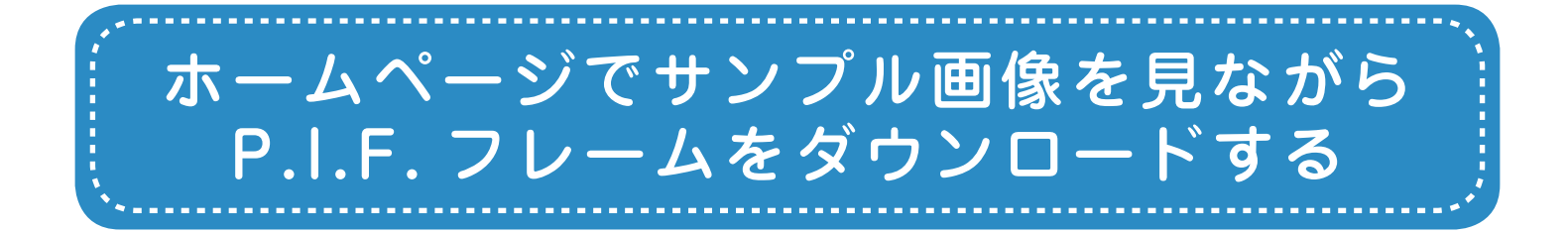

エプソンのホームページでは、サンプル画像を見ながら P.I.F. フレームをダウンロードする ことができます。ダウンロードした P.I.F. フレームはパソコンのハードディスクに保存され、 E-Photo に追加してから写真と組み合わせて印刷します。

# エ プ ソ ン の ホ ー ム ペ ー ジ「PRINT Image Framer」ページにアクセスして、 「MyEPSON」にログインします。

< http://www.epson.jp/frame/ >

### (参考)

「MyEPSON」とは、お勧めの情報やサポート情報などを お届けする無料のパーソナルサイトです。ご利用いただく には、ユーザー登録が必要です。詳細はエプソンのホーム ページをご覧ください。

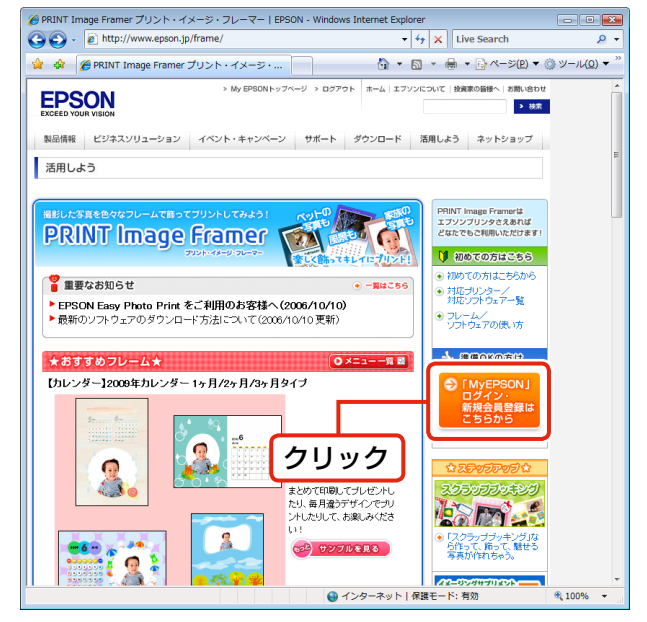

(2009 年 6 月現在の画面です)

#### P.I.F. フレームを選択して、パソコンにダ  $\mathbf{2}$ ウンロードします。

印刷する用紙サイズに合った P.I.F. フレームを選択し てください。

#### (参考)

ダウンロードした P.I.F. フレームの保存先を覚えておいて ください。

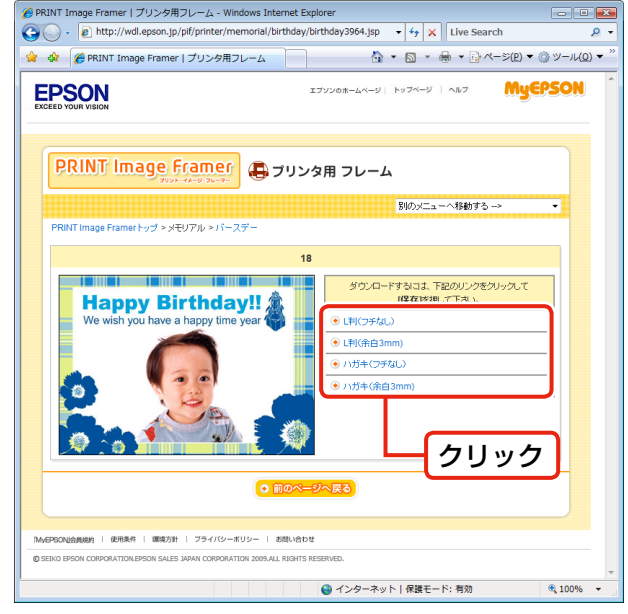

<sup>(2009</sup> 年 6 月現在の画面です)

 E-Photo を起動して、[フレーム追加]画面を表示します。

4ページ手順 1~7の操作を行ってください。

[追加元選択]で[このコンピュータ]を 4 選択します。

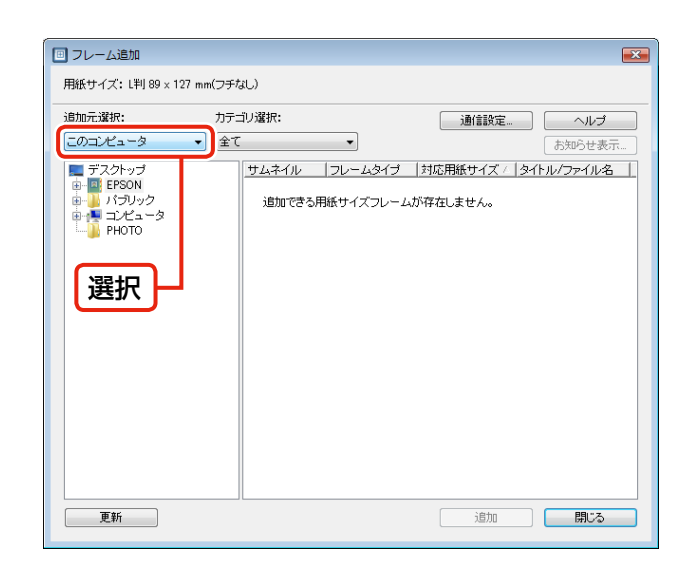

### ダウンロードした P.I.F. フレームの保存  $5<sup>1</sup>$ フォルダを選択し、追加する P.I.F. フレー ムを選択して、[追加]をクリックします。

ダウンロードした P.I.F. フレームの保存フォルダは、 ご利用の環境によって異なります。

## (参考)

サムネイル一覧には、「プリンタ設定]画面で設定した「フ チなし]・[用紙サイズ]に対応の P.I.F. フレームだけが表 示されます。

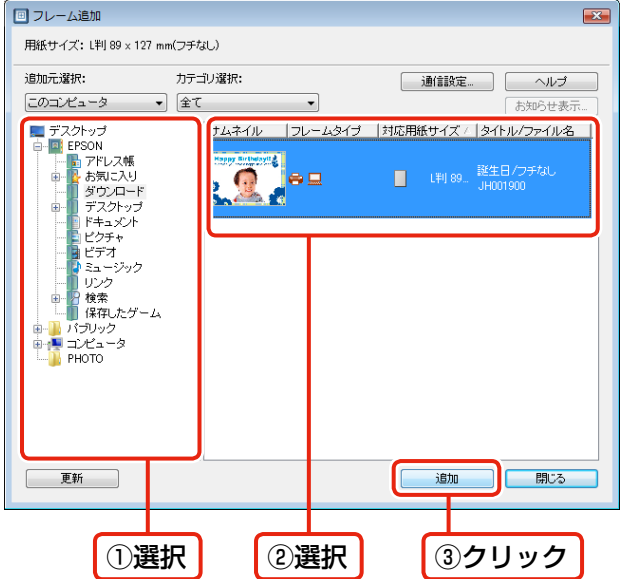

. . . .

[閉じる] をクリックします。 6

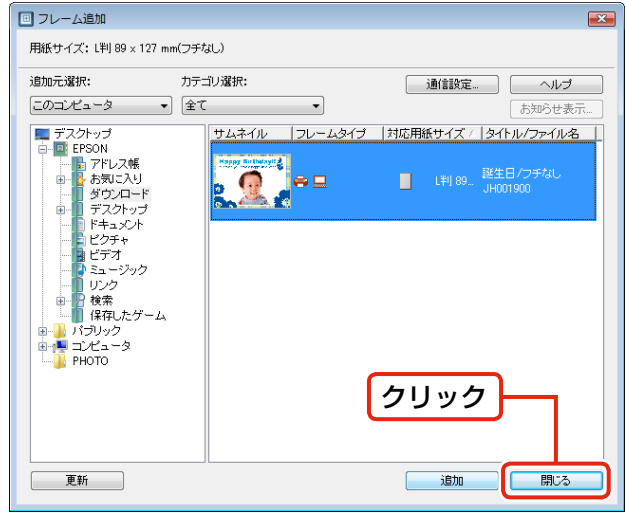

 $\sim$ 

 $\sim$ 

. . . . . . . . . . . .

. . . . . . . . . .

 プリントする P.I.F. フレームを選択して印刷します。  $\overline{\mathbf{z}}$ 

7 ページ手順 12 ~ 16 を行ってください。

....................

以上で、終了です。